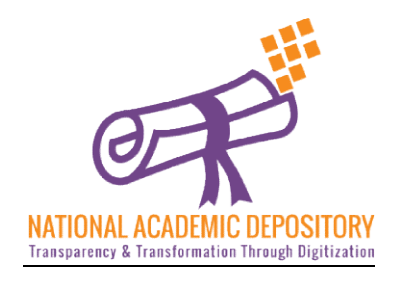

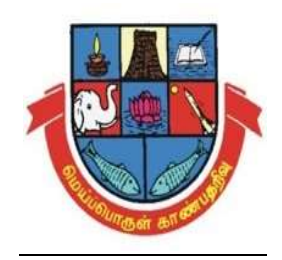

## DOWNLOAD YOUR CERTIFICATES FROM ANYWHERE ANYTIME PROVE THE AUTHENTICITY OF YOUR CERTIFICATES ON A CLICK SAFE KEEP YOUR CERTIFICATES

# National Academic Depository(NAD) ID<br>Registration

## Help Manual for Students Manual

For more information visit https://www.youtube.com/watch?v=EF\_OY8Fi2jw

Any Queries Contact

National Academic Depository (NAD) (NAD) Team

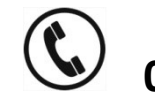

0452- 2458471 2458471- 262

nadmku@mkuniversity.org

### Student ID Registration in National Academic Depository (NAD)

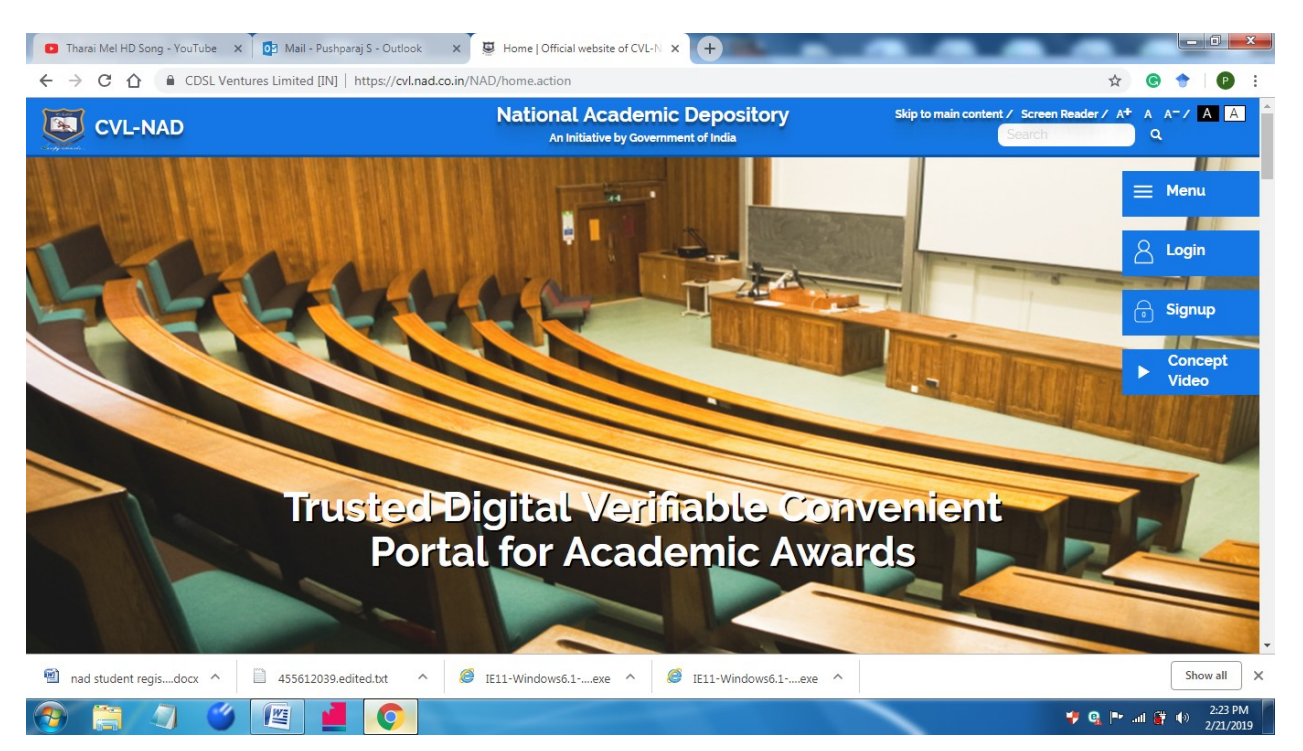

#### Step 1 . Go to the web site : https://cvl.nad.co.in

Step 2. Click Signup as a student.

https://cvl.nad.co.in/NAD/studentInit.action?activePage=regac tstudentInits

Step 3. After making the all the personal entries click

Send OTP

Step 4. Check your mobile or e mail for OTP.

**Step 5.** If OTP is not received click resend OTP

Step 6. If received enter the OTP details and validate OTP

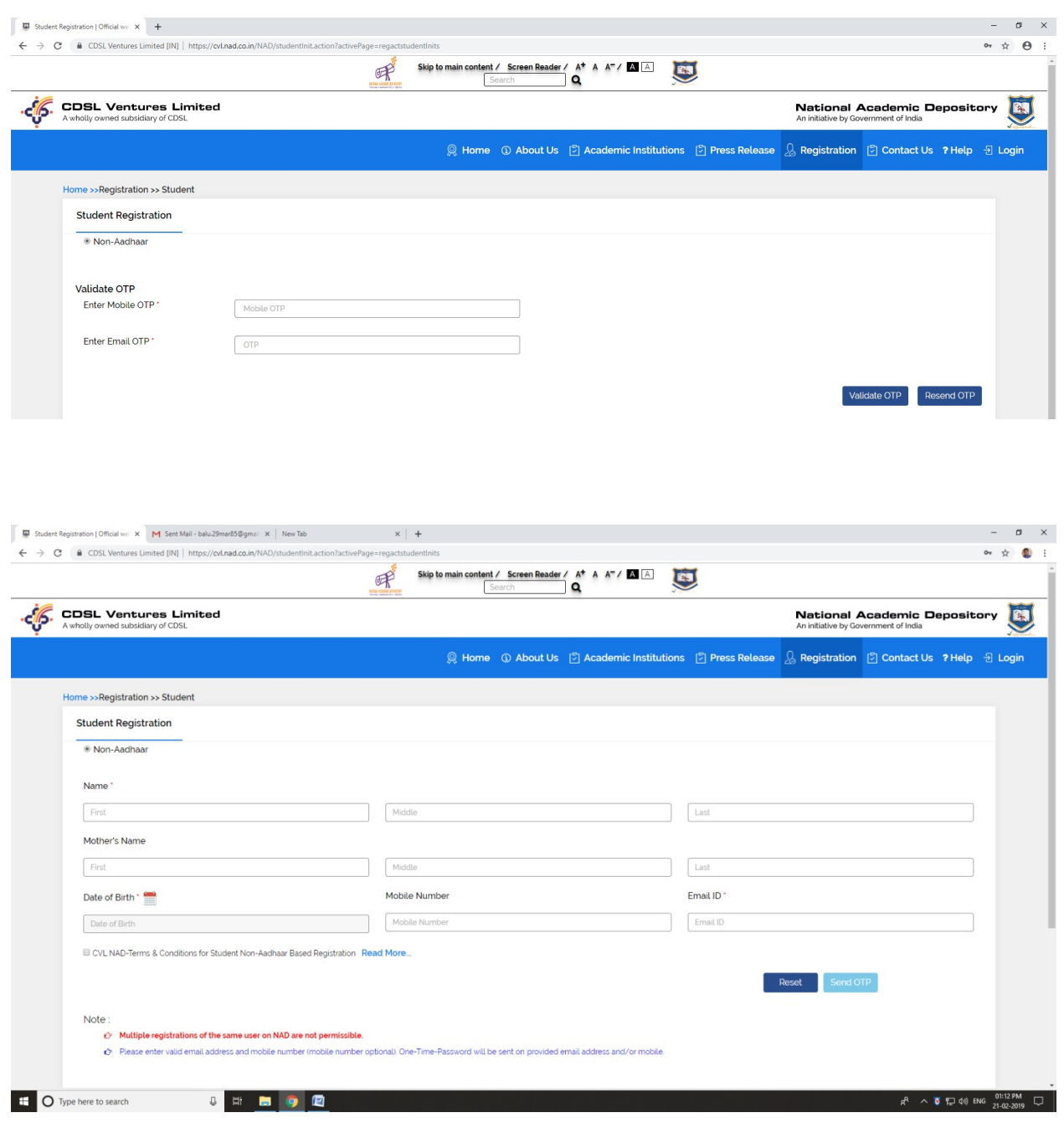

Step 7. After the validation, upload your photo and signature.

Step 8. Enter your University Name, Course, Register No and Year of Admission.

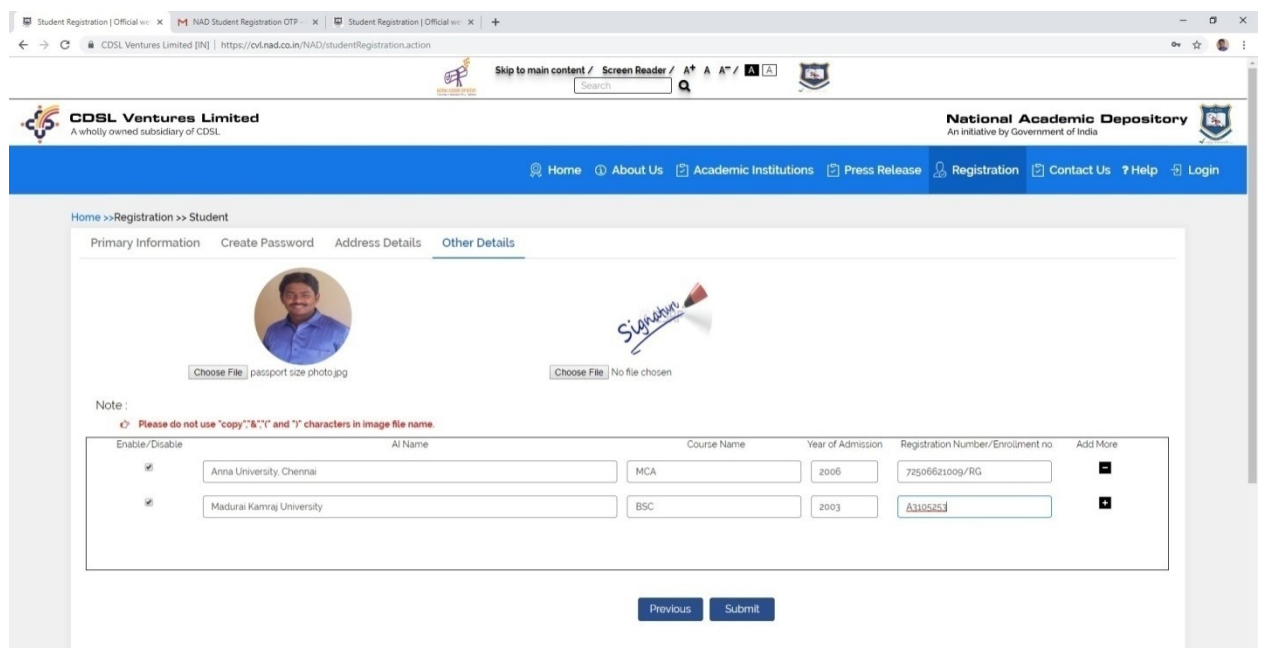

Step 9. Finally click Submit .

Step 10. after completion of the registration, you will receive the NAD Registration intimation

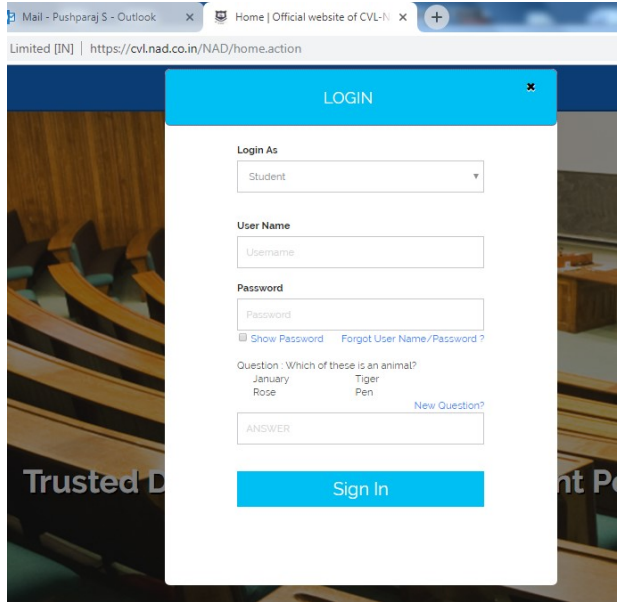

For more information watch

the video from the following link

https://www.youtube.com/watch?v=-b4t-QrbNzE